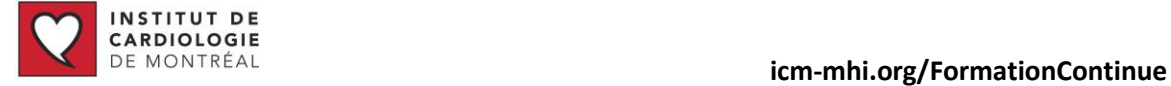

# **Utilisation de la section Formation continue (FC)**

**Institut de Cardiologie de Montréal**

# Table des matières

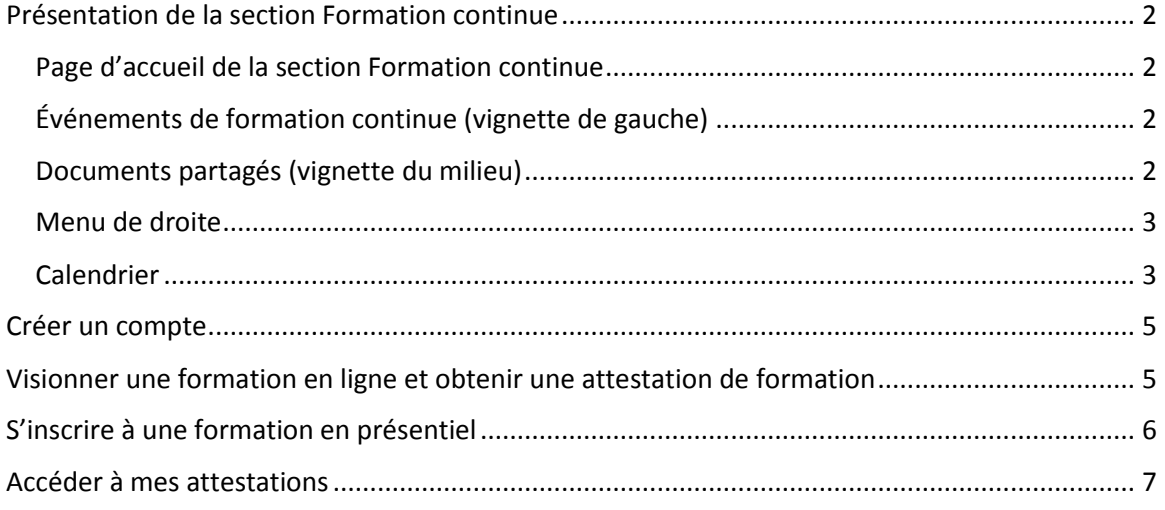

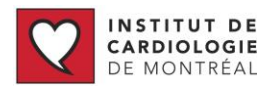

# <span id="page-1-0"></span>Présentation de la section Formation continue

La section Formation continue (FC) est accessible via trois endroits :

- 1. Via la page d'accueil, dans le menu **Professionnel de la santé** sur « Je cherche de la formation continue »
- 2. Dans le menu **Enseignement**, sous « Formation continue »
- 3. Directement en tapant l'adresse [www.icm-mhi.org/formationcontinue](http://www.icm-mhi.org/formationcontinue)

#### <span id="page-1-1"></span>Page d'accueil de la section Formation continue

La page d'accueil de la formation continue présente plusieurs options :

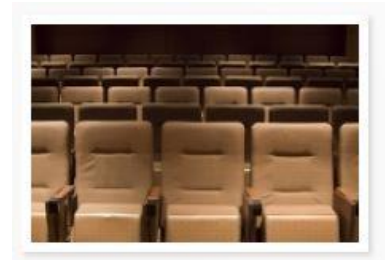

Événements de formation continue Prenez connaissance des conférences en ligne et événements en présentiel proposés par l'ICM.

Consulter la section >

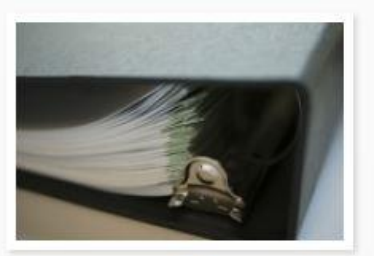

Documents partagés Parcourez les documents partagés par la Direction de l'enseignement de l'ICM.

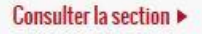

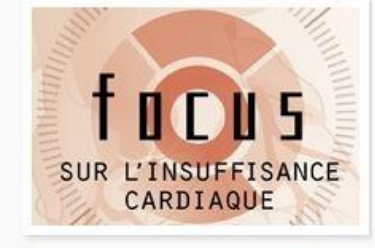

Premier colloque interdisciplinaire en soins cardiovasculaires de l'ICM Consultez la programmation et les informations concernant le colloque "Focus sur l'insuffisance cardiaque"

Consulter la section >

#### <span id="page-1-2"></span>Événements de formation continue (vignette de gauche)

Liste des événements de formation continue, qui sont classés en deux catégories, soit en ligne et en présentiel.

Les formations en ligne sont des conférences filmées et disponibles pour une durée d'habituellement 30 jours. Chaque formation en ligne permet d'obtenir une attestation de formation correspondant à un nombre d'heures de formation.

Les formations en présentiel sont affichées, avec une description et un module d'inscription. Comme leur nom l'indique, elles ne sont disponibles qu'en personne.

#### <span id="page-1-3"></span>Documents partagés (vignette du milieu)

Liste de documents disponibles pour consultation et mis à jour régulièrement. Les documents partagés contiennent notamment un guide d'accueil pour les résidents et des notes de pharmacologie.

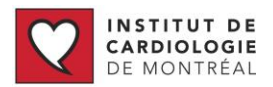

#### **Premier colloque interdisciplinaire en soins cardiovasculaires de l'ICM (vignette de droite)**

Cette zone est surtout réservée à mettre en valeur un événement de formation majeur et est donc amenée à changer régulièrement. Sur l'exemple ci-dessus, la formation Focus sur l'insuffisance cardiaque est mise à l'honneur.

#### <span id="page-2-0"></span>Menu de droite

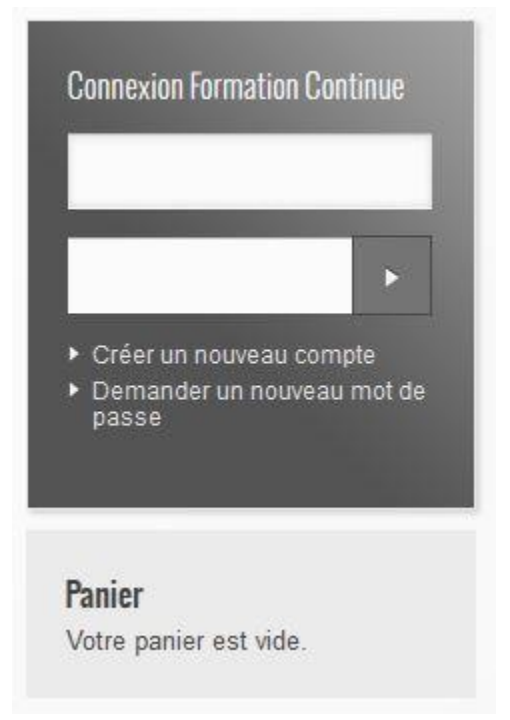

Ce menu permet à chaque visiteur de se créer un compte, de se connecter, de récupérer son mot de passe en cas de perte et de voir quelles formations ont été choisies.

#### <span id="page-2-1"></span>Calendrier

En un coup d'œil, le calendrier permet de voir les formations offertes durant une journée donnée. En cliquant sur **plus de détails**, vous accédez à la page de l'événement de formation.

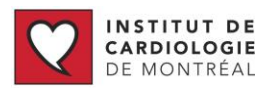

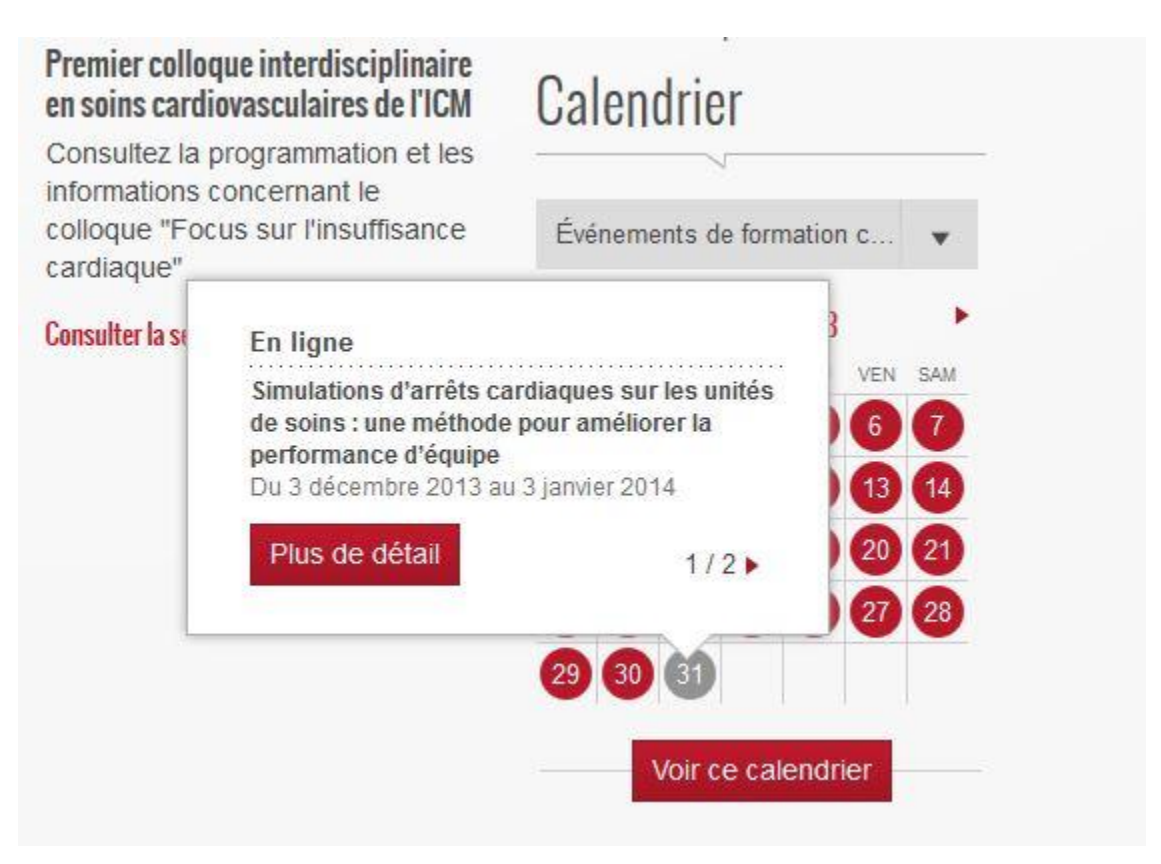

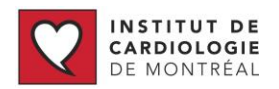

# <span id="page-4-0"></span>Créer un compte

Pour créer un compte, il suffit de cliquer sur Créer un nouveau compte dans le menu Connexion Formation Continue, de remplir les informations demandées et d'accepter l'exonération de responsabilité.

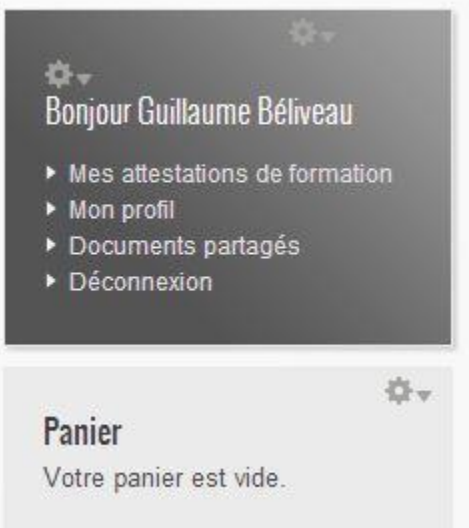

Une fois le compte créé, vous recevrez un courriel de confirmation avec un mot de passe pour vous connecter. Vous pouvez vous connecter en suivant le lien du courriel ou à partir du menu de droite sur la page d'accueil de Formation continue.

Une fois connecté, le menu de droite sera personnalisé avec votre nom et permet de consulter vos attestations de formation, votre profil (qui est éditable) et des documents partagés. Afin de rendre votre mot de passe plus facile à mémoriser, nous vous conseillons de le modifier immédiatement et de le prendre en note en cas d'oubli. Veuillez aussi garder vos informations de contact à jour.

# <span id="page-4-1"></span>Visionner une formation en ligne et obtenir une attestation de formation

### 1. Se connecter à son compte

- 2. Cliquer sur la vignette « Événements de formation continue »
- 3. Sélectionner la catégorie « en ligne »
- 4. Sélectionner la formation désirée. Celle-ci doit être disponible pour visionnement immédiat.
- 5. Cliquer sur « Jouer » et écouter la vidéo
- 6. Cliquer sur le bouton rouge « obtenir une attestation », en bas de la vidéo
- 7. Remplir et soumettre la fiche d'évaluation
- 8. Cliquer sur l'icône PDF correspondant à la formation suivie pour télécharger l'attestation de formation

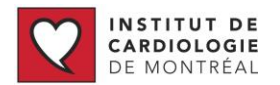

# <span id="page-5-0"></span>S'inscrire à une formation en présentiel

- 1. Se connecter à son compte
- 2. Cliquer sur la vignette « Événements de formation continue »
- 3. Sélectionner la catégorie « en présentiel »
- 4. Sélectionner la formation désirée
- 5. Après avoir téléchargé la description et consulté les informations, si la formation convient, cliquer sur la catégorie de prix correspondant à votre profil
- 6. Cliquer sur le bouton rouge « Ajouter au panier »
- 7. Cliquer sur « Voir le panier » dans le menu de droite
- 8. Cliquer sur le bouton rouge « Terminer ma commande »

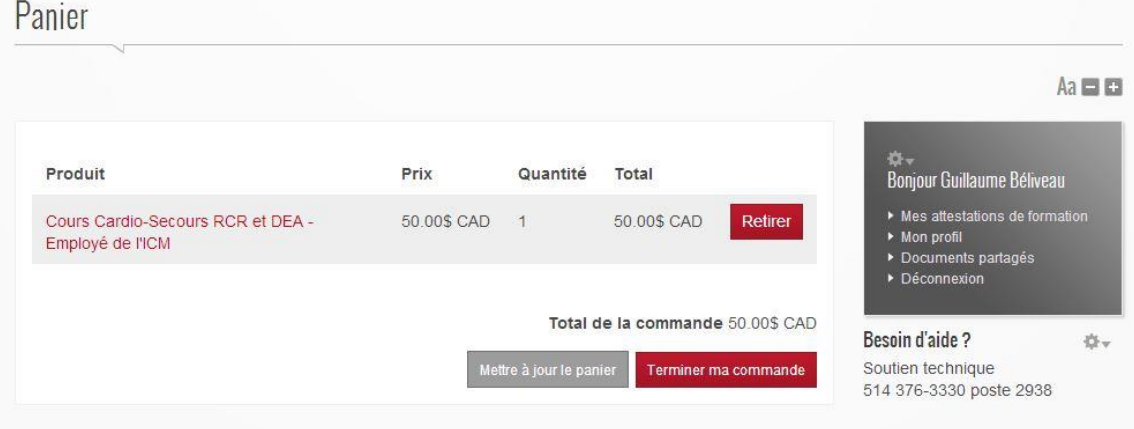

9. Compléter les informations d'inscription, passer à l'étape suivante et entrer les informations relatives au paiement puis cliquer sur le bouton rouge « Compléter »

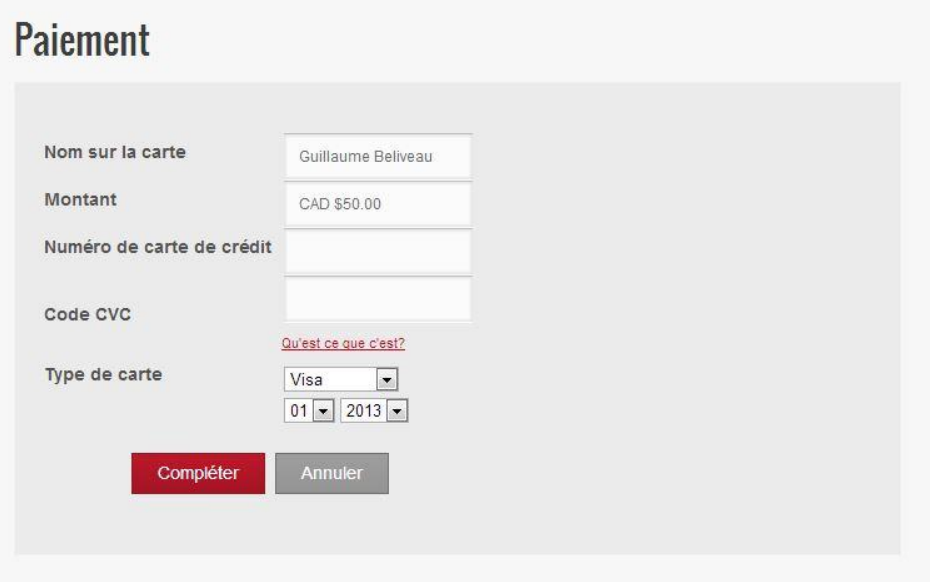

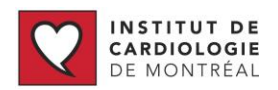

10. Vous recevrez une confirmation par courriel avec une facture et les détails concernant la formation.

### <span id="page-6-0"></span>Accéder à mes attestations

- 1. Se rendre au<https://www.icm-mhi.org/formationcontinue>
- 2. Se connecter via le menu de droite
- 3. Cliquer sur « Mes attestations de formation »

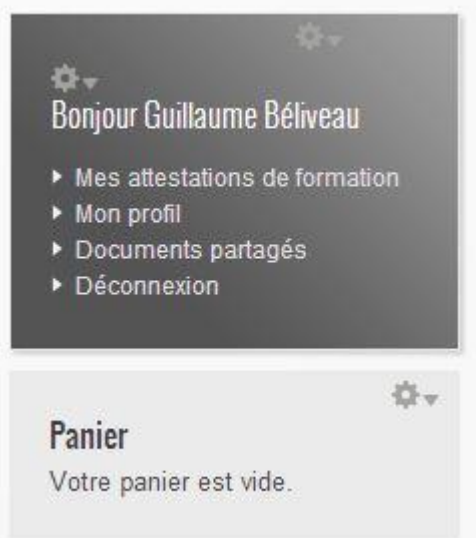

4. Cliquer sur l'icône PDF correspondant à la formation désirée pour télécharger l'attestation en format .pdf

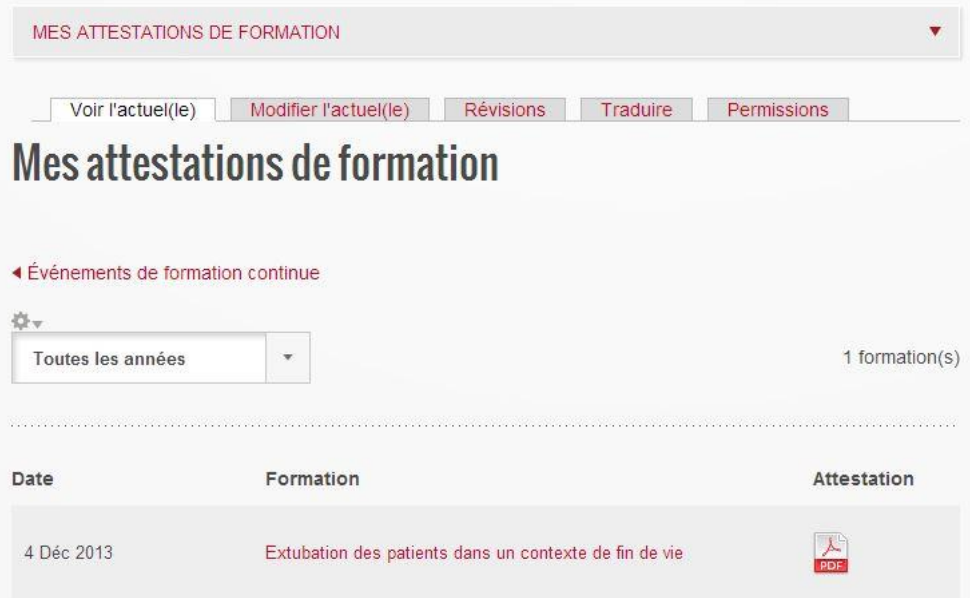